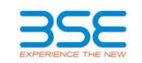

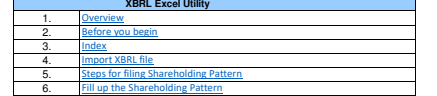

## $1.0v$ The excel utility can be used for creating the XBRL/XML file for efiling of shareholding pattern.

Shareholding pattern XBRL filling consists of two processes. Firstly generation of XBRL/XML file of the<br>Shareholding pattern, and upload of generated XBRL/XML file to BSE Listing Center.

#### 4. Make sure that you have downloaded the Chrome Browser to view report generated from Excel utility 5. Please enable the Macros (if disabled) as per instructions given in manual, so that all the functionalities of 3. Make sure that you have downloaded the latest Excel Utility from BSE Website to your local system.  **2. Before you begin** 1. The version of Microsoft Excel in your system should be Microsoft Office Excel 2007 and above.2. The system should have a file compression software to unzip excel utility file.

Excel Utility works fine. Please first go through Enable Macro - Manual attached with zip file.

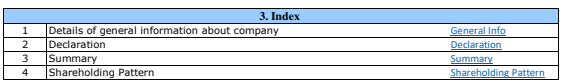

#### **4. Import XBRL file**1. Now you can import and view previously generated XBRL files by clicking Import XBRL button on Genenral<br>Information sheet information sheet.

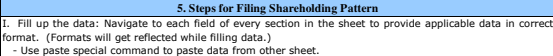

# II. Validating Sheets: Click on the "Validate " button to ensure that the sheet has been properly filled and<br>also data has been furnished in proper format. If there are some errors on the sheet, excel utility will prompt you about the same.

 III. Validate All Sheets: Click onthat all sheets has been properly filled and validated successfully. If there are some errors on the sheet, exce that all sheets has been properly filled and validated successfully. If there are some errors on the sheet, excel<br>utility will prompt you about the same and stop validation at the same time. After correction, once again<br>fo

Excel Utility will not allow you to generate XBRL/XML until you rectify all errors.

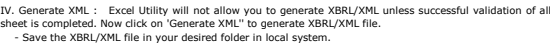

V. Generate Report : Excel Utility will allow you to generate Report. Now click on 'Generate Report'' t generate html report.

- Save the HTML Report file in your desired folder in local system.
- To view HTML Report open "Chrome Web Browser" .<br>- To print report in PDF Format, Click on print button and save as PDF.
- 

VI. Upload XML file to BSE Listing Center: For uploading the XBRL/XML file generated through Utility, login to<br>BSE Listing Center and upload generated xml file. On Upload screen provide the required information and<br>begans browse to select XML file and submit the XML.

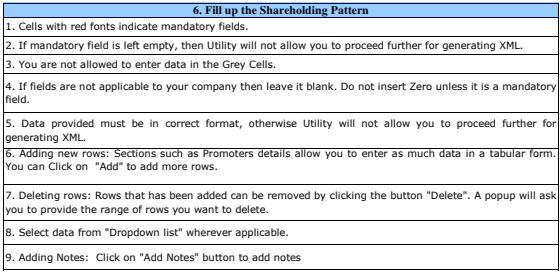

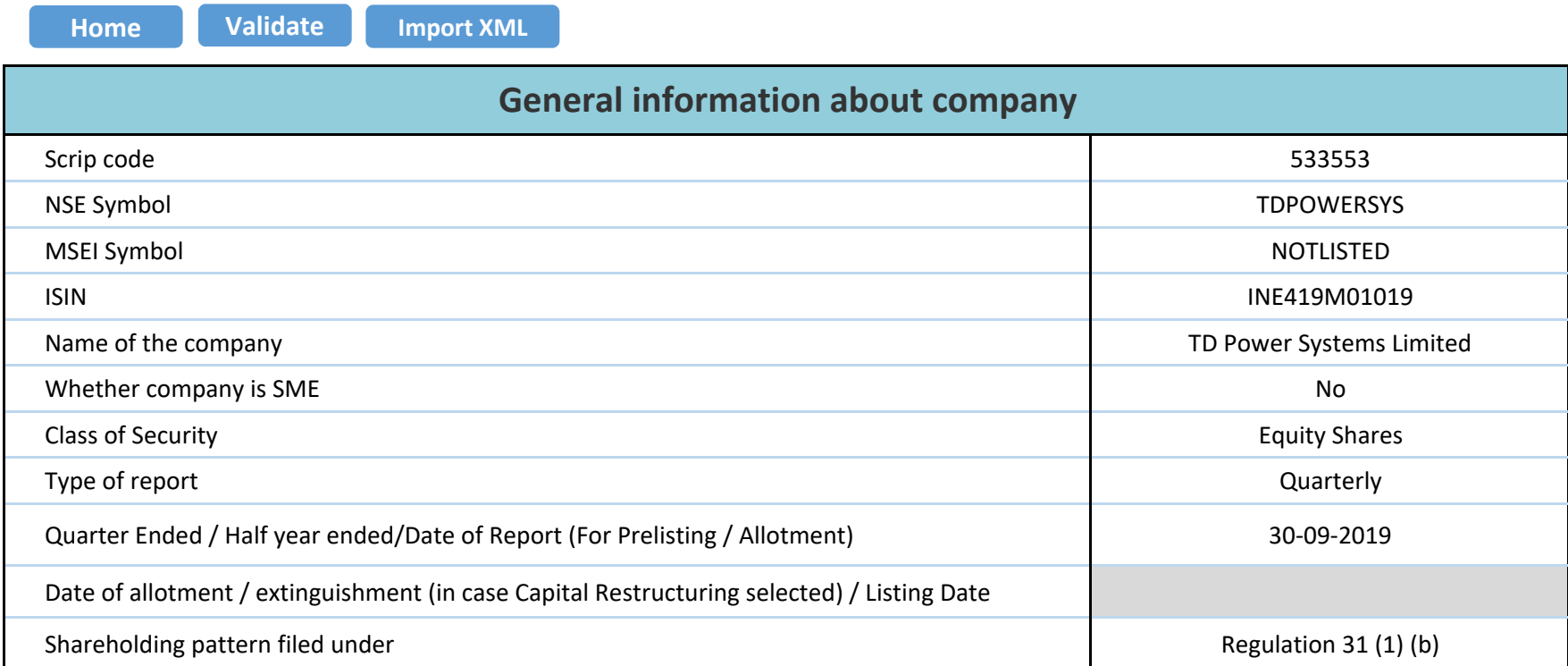

**HomeValidate**

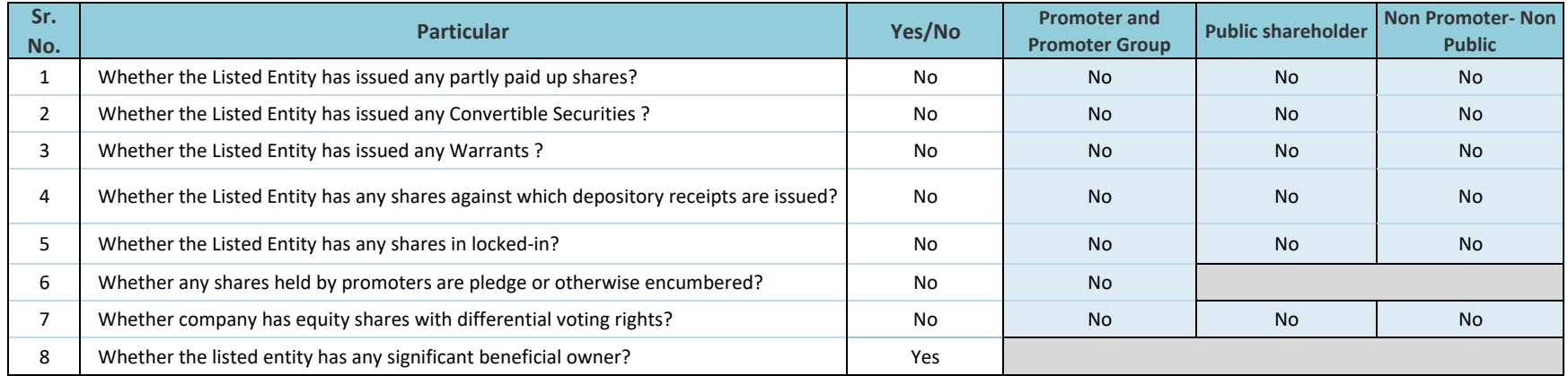

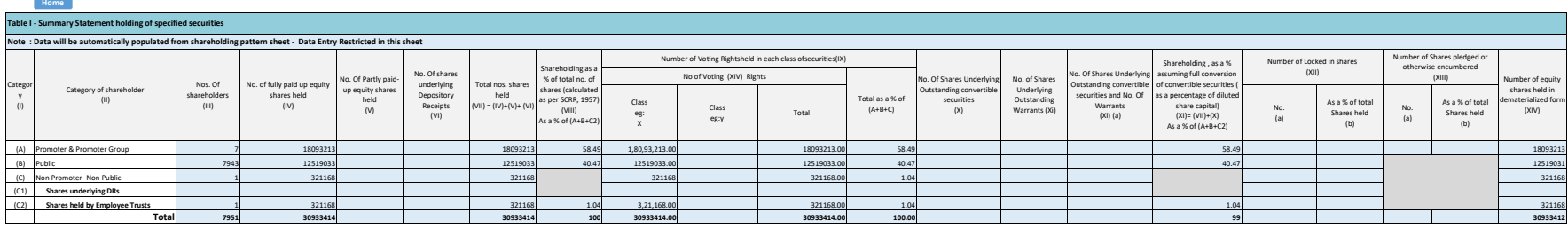

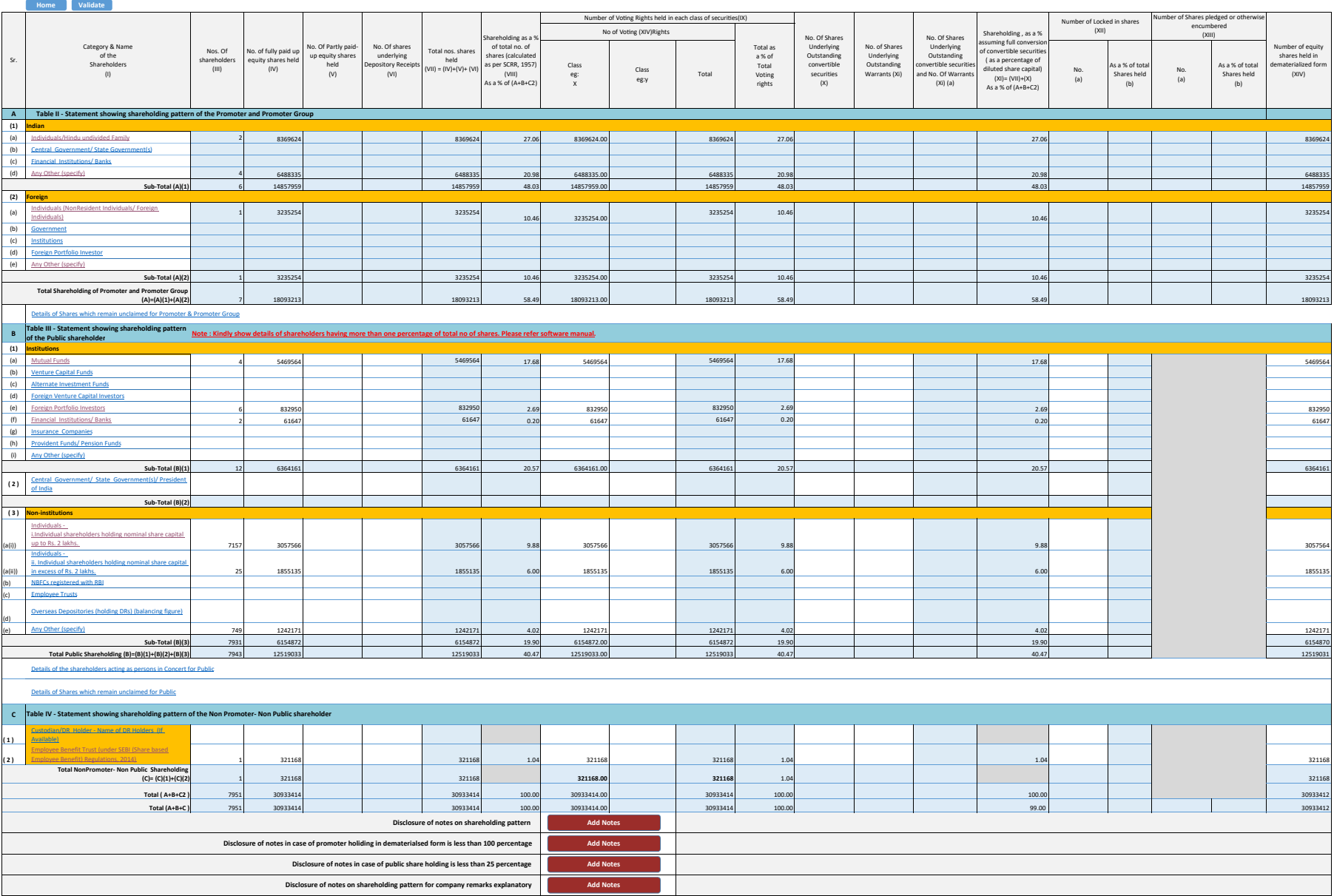

# **Home Validate**

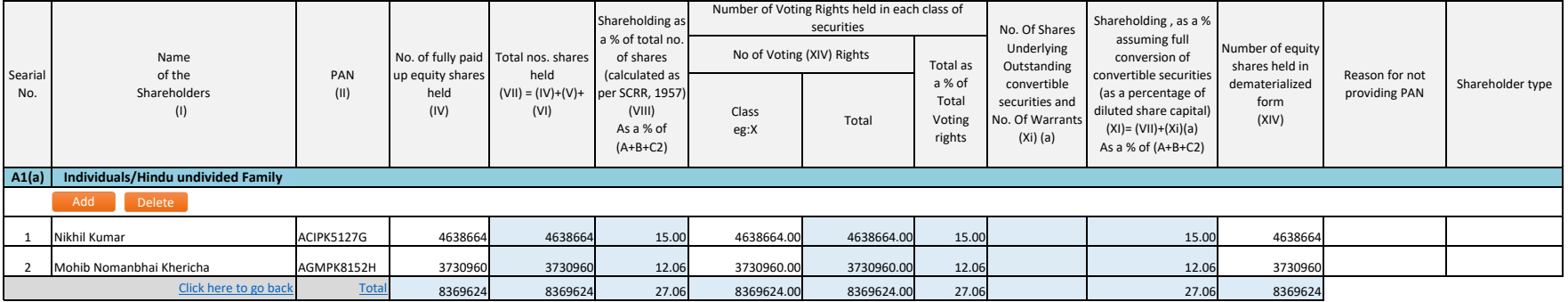

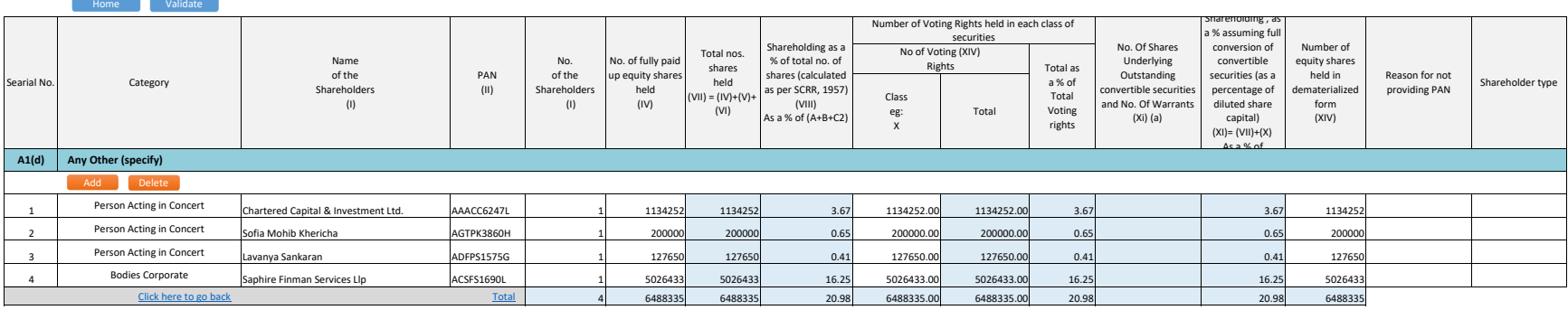

### Home Validate

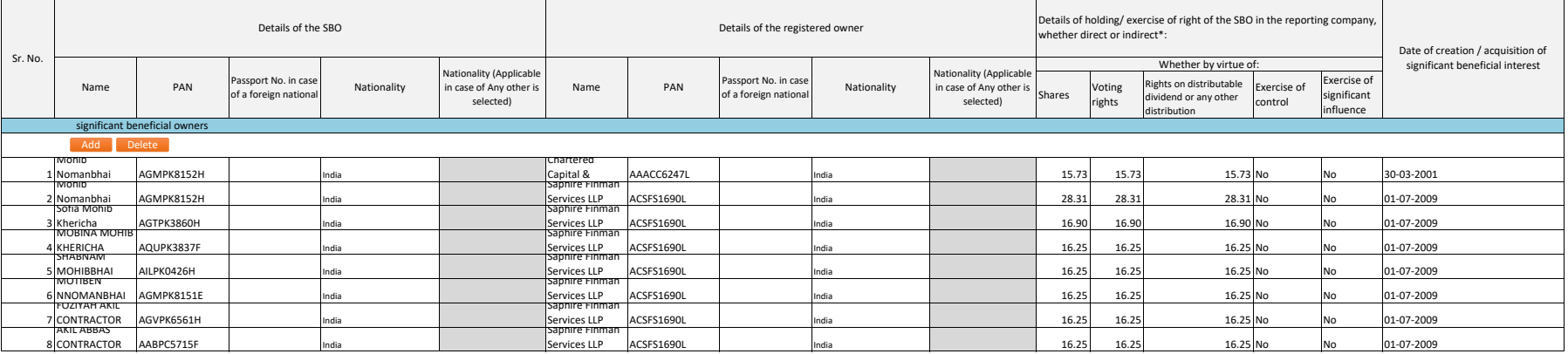

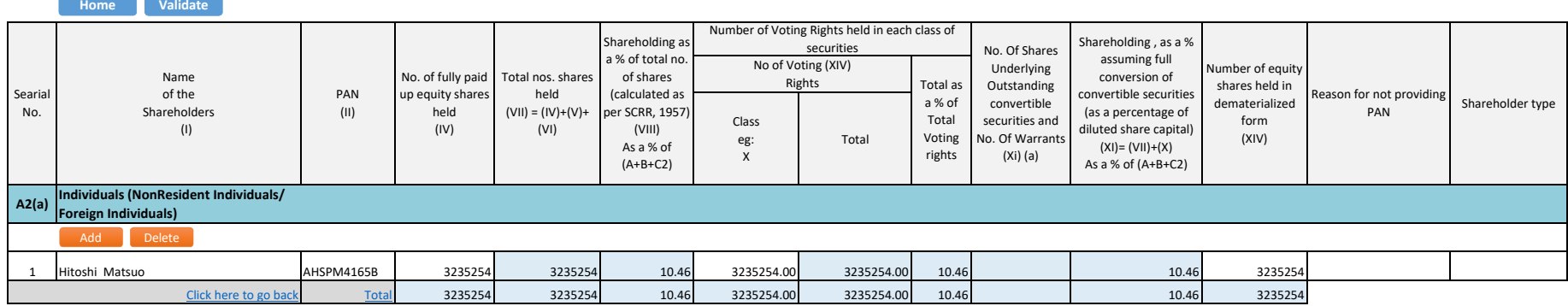

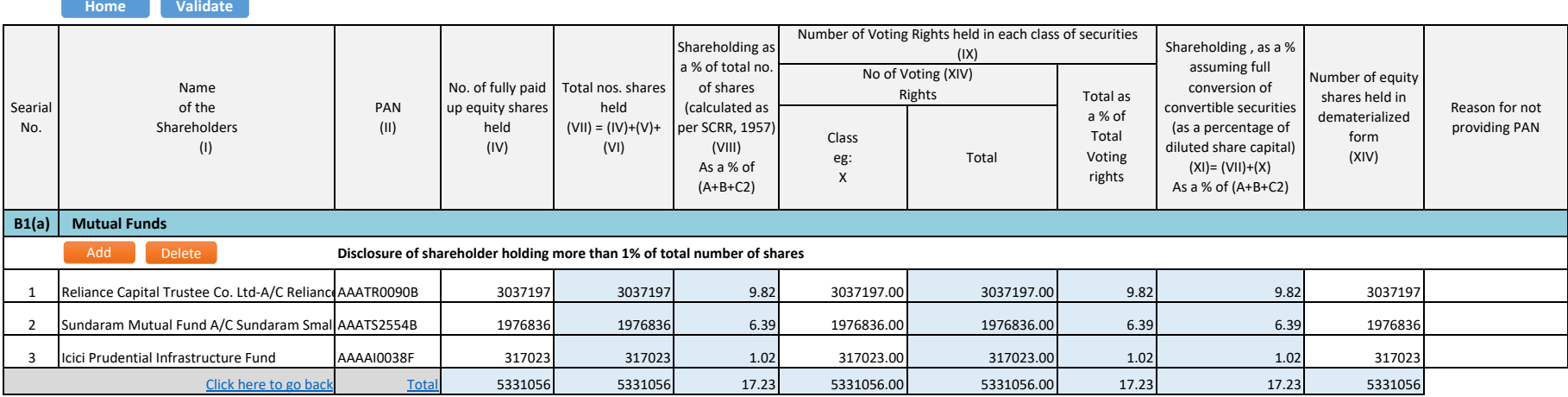

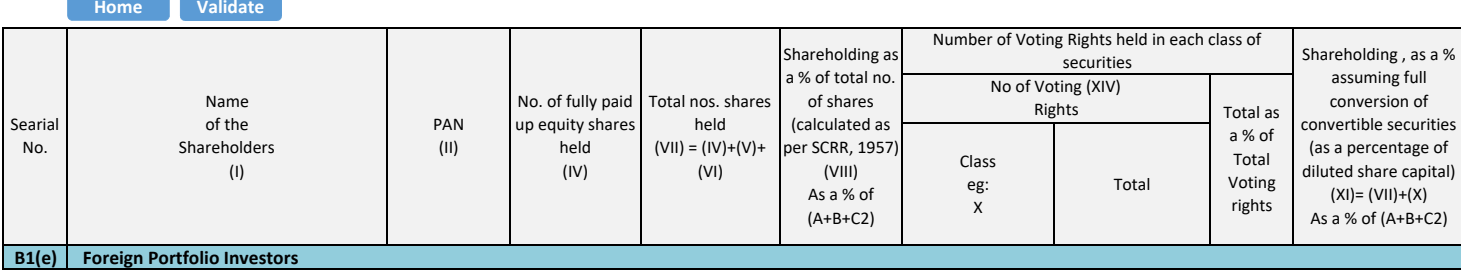

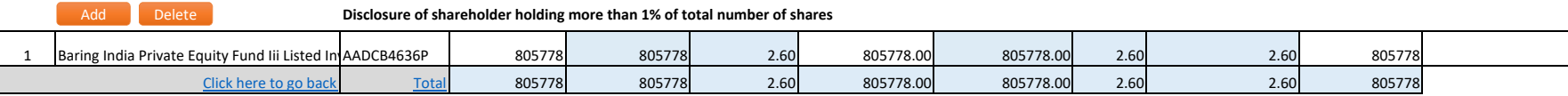

Reason for not providing PAN

Number of equity shares held in dematerialized form (XIV)

conversion of

(as a percentage of

(XI)= (VII)+(X) As a % of (A+B+C2)

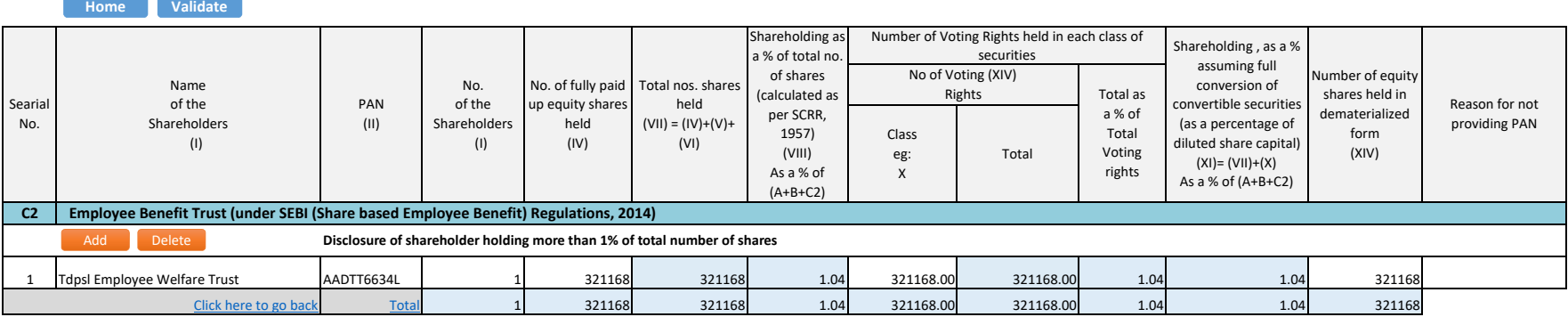